## **Cadence Virtuoso Environment Configuration**

Author: Jinhua Wang

## **Configuration of Bash Shell**

- 1. Tell the TA your **CVL account** (ECE account)
- 2. Login **ECE Guacamole**
- 3. Open **Terminal**
- 4. Enter the command "**gedit ~/.bashrc**" in the terminal to edit the bash shell
- 5. Copy the following script into the file

#### $====$  scripts= $==$  (do not copy this line)

export CALIBRE\_HOME=/software/mentor/calibre/aoi\_cal\_2017.3\_38.30 export MGLS\_LICENSE\_FILE=27005@license.ece.vt.edu export PATH=\${PATH}:\${CALIBRE\_HOME}/bin export LD\_LIBRARY\_PATH=/lib export LD\_LIBRARY\_PATH=\$LD\_LIBRARY\_PATH:/usr/lib64/  $====$  end  $====$  (do not copy this line)

```
.bashrc
  Open \blacktriangledown画
                                                                                                Save
                                                                                                       \equiv\pmb{\times}# .bashrc
# Source global definitions
if [ -f /etc/bashrc ]; then
         . /etc/bashrc
fi
# Uncomment the following line if you don't like systemctl's auto-paging feature:
# export SYSTEMD PAGER=
# User specific aliases and functions
export CALIBRE_HOME=/software/mentor/calibre/aoi_cal_2017.3_38.30
export MGLS_LICENSE_FILE=27005@license.ece.vt.edu
export PATH=${PATH}:${CALIBRE_HOME}/bin
export LD_LIBRARY_PATH=/lib<br>export LD_LIBRARY_PATH=$LD_LIBRARY_PATH:/usr/lib64/
```
sh  $\star$  Tab Width: 8  $\star$ Ln 16, Col 52  $\bullet$ INS

- 6. Save and close the file
- 7. Enter the command "**source ~/.bashrc**" in the SSH terminal to renew bash shell

#### **Configuration of Process Environment**

- 1. Enter the command "**mkdir ECE4220**" in the terminal to create your own working directory
- 2. Enter the command "**cd ECE4220**" in the terminal to open the working directory

3. Enter the command "**cp -a /home/ece4220/PDK/180nm\_TSMC/Required\_LIB\_Files/. ./**" to copy necessary files to your working directory

#### **Access to Cadence Virtuoso Environment**

- 1. Make sure that you are in the working directory "**ECE4220**" that you just created
- 2. Enter the command "**Cadence616**" in the terminal
- 3. Enter the command "**virtuoso &**" in the terminal

#### 4. Cadence Virtuoso 6.1.6 should start

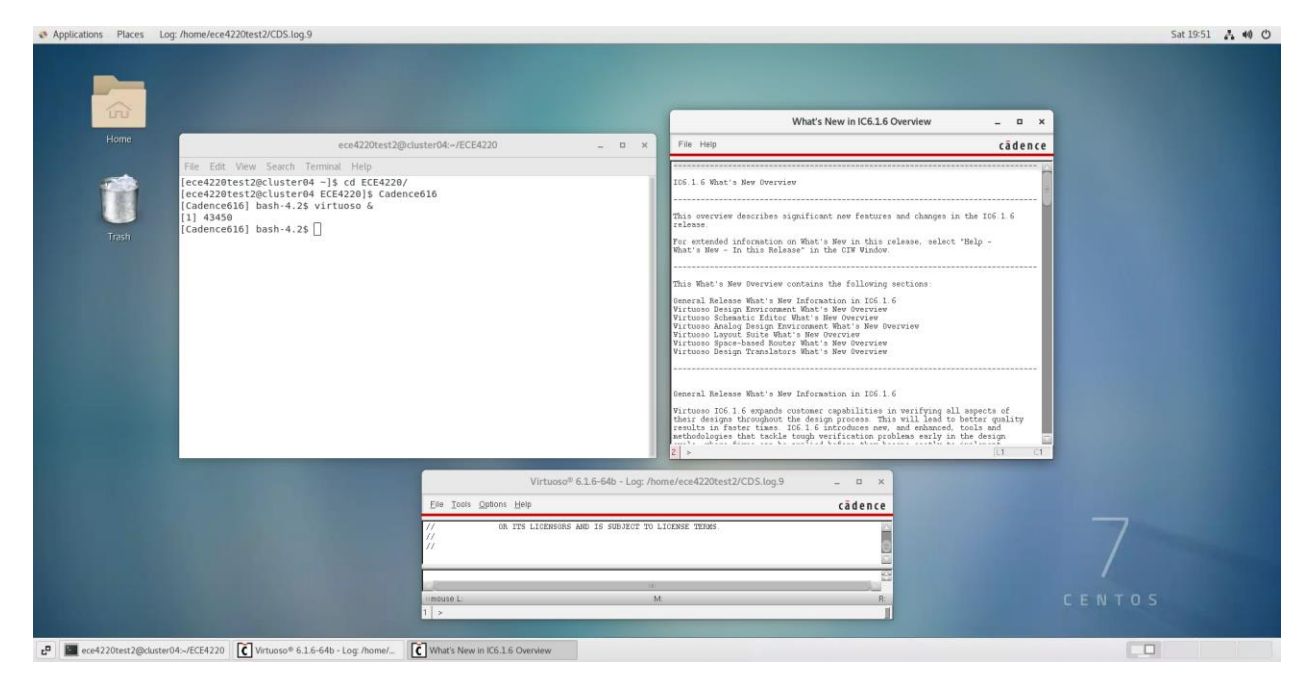

## **Attach TSMC180 PDK to Your Working Library**

- 1. In the **Cadence Information Window** (CIW), click **Tools**, and then click **Library Manager**
- 2. In the **Library Manager**, click **File**, then click **New**, and then click **Library**

3. In the **New Library**, enter the new name for your working library (e.g., "ECE4220") hit "**OK**", and select **Attach to an existing technology library**

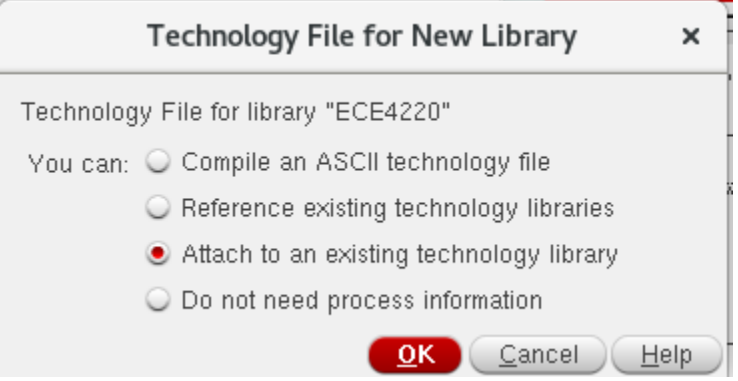

4. In the **Attach Library to Technology Library**, select **tsmc18** and click **OK**

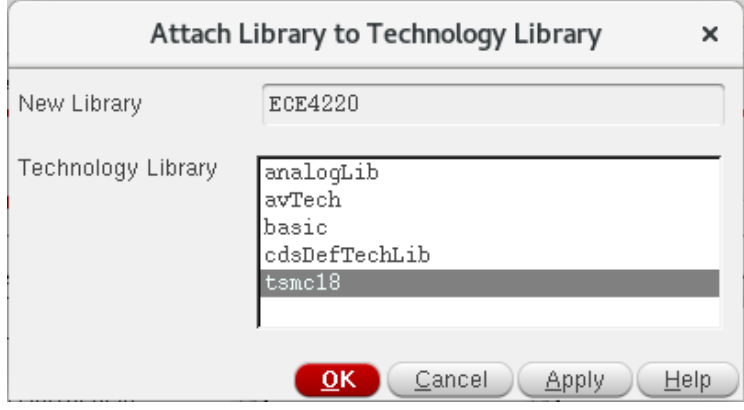

# **You are all set for the environment configuration!**